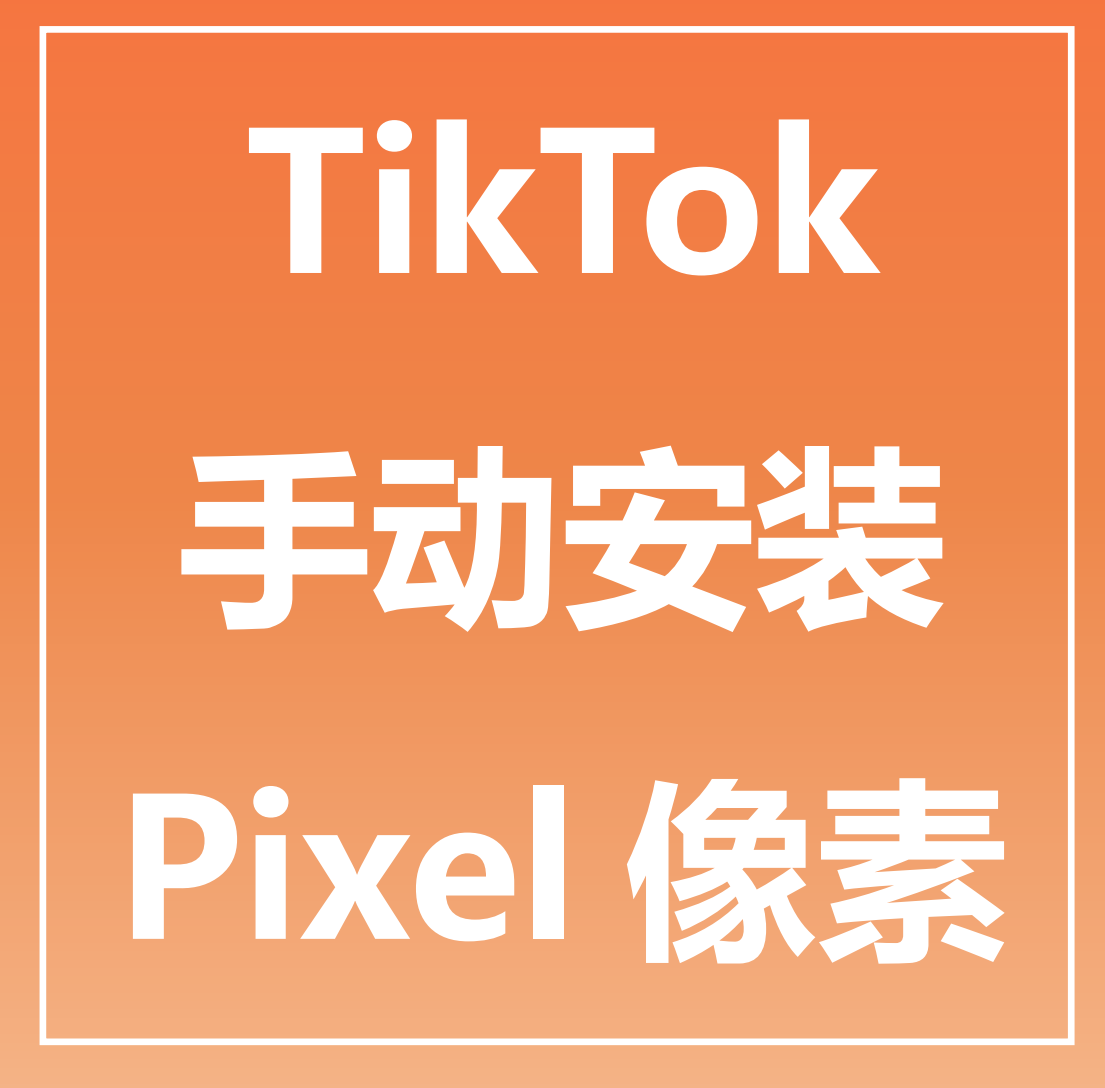

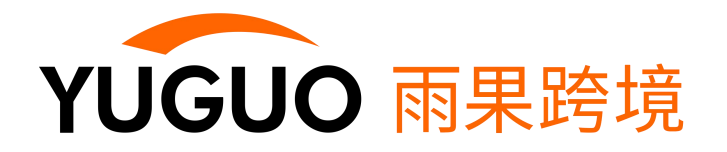

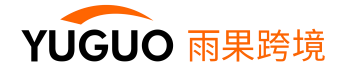

## **一、进入广告后台**

## **1. 添加成员,为成员分配权限**

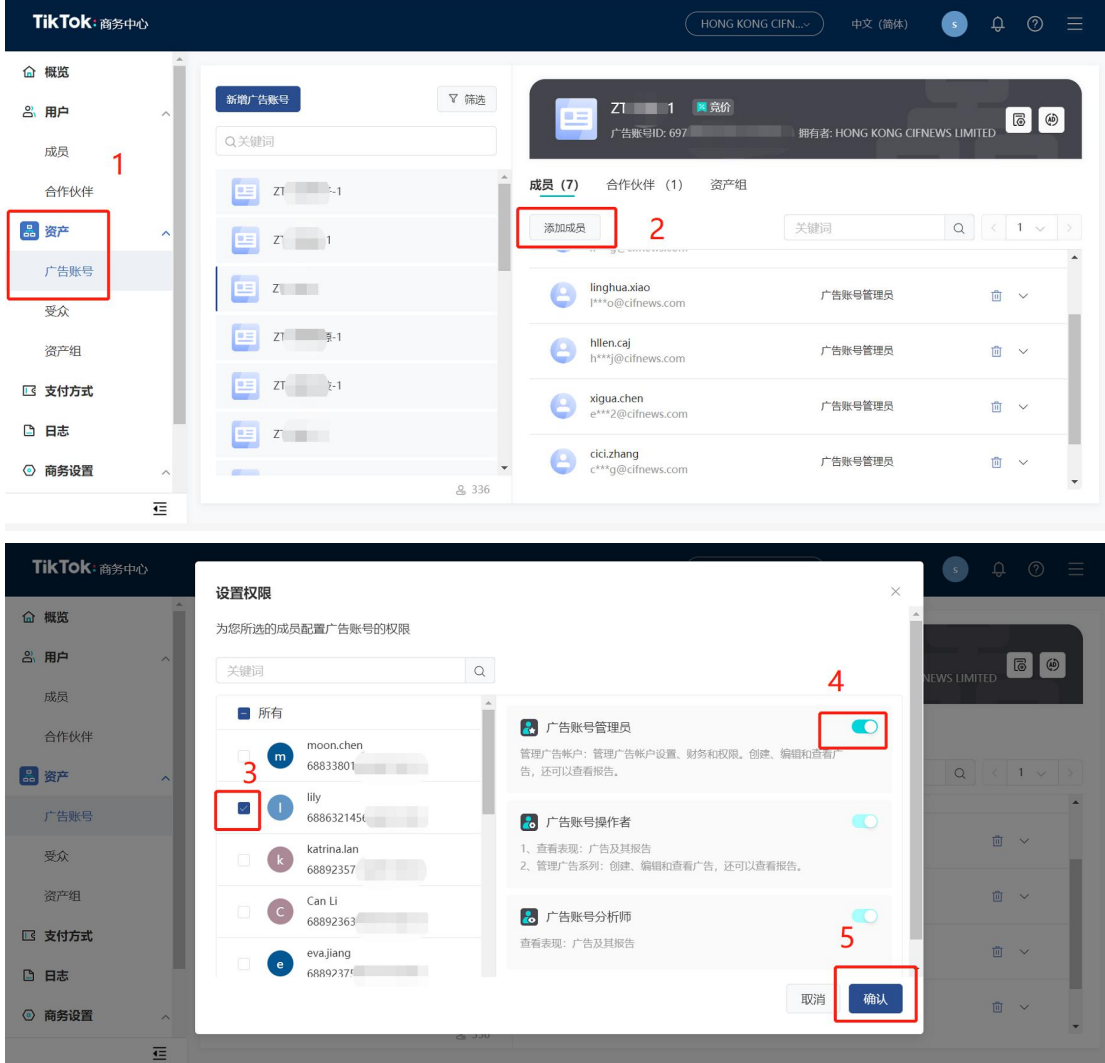

## **2. 点击 AD,即可进入广告后台,查看余额等相关信息**

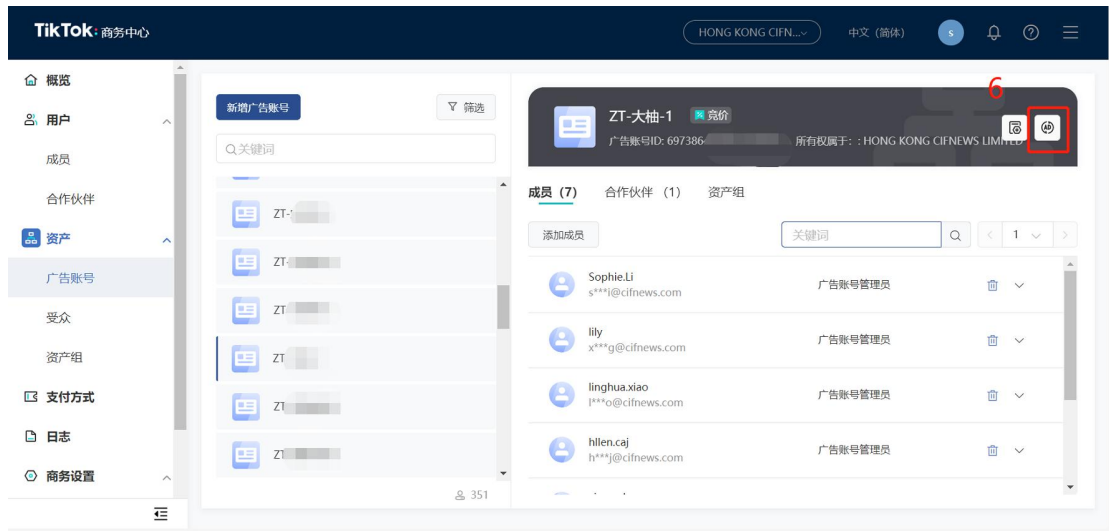

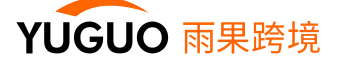

### **创建广告前,需要安装像素,定义事件规则,设置完成后即可创建广告计划**

# 将TikTok Pixel 安装至商品网站

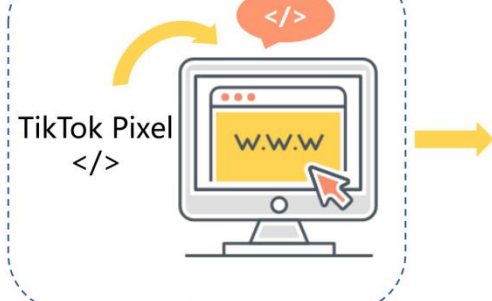

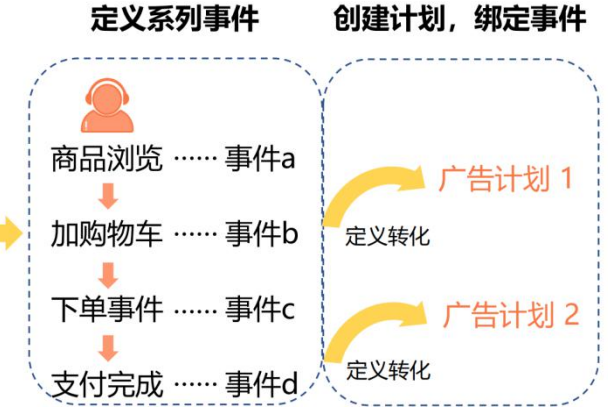

## **二、如何在 Shopify 安装像素代码**

## **1. 在 TikTok 广告管理平台获取像素代码**

#### a. 在 TikTok 广告管理平台创建像素

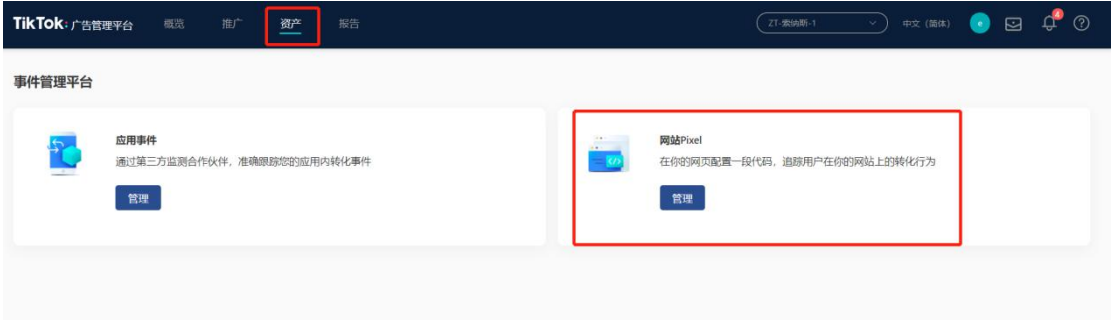

#### b. 选择手动安装

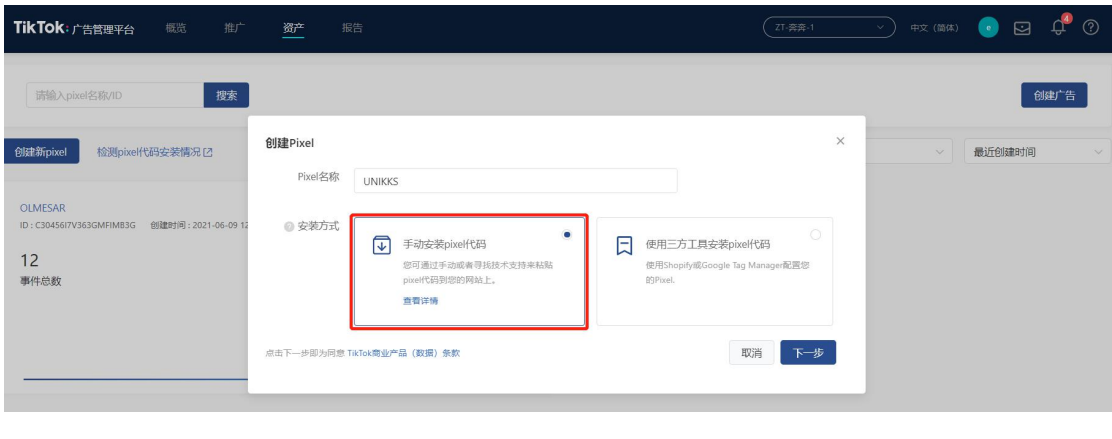

注意: 一个网站对应一个 pixel ; 像素名称最好与网站名称相同, 方便管理

## c. 选择标准模式

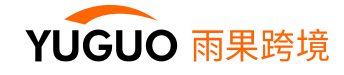

#### 创建Pixel

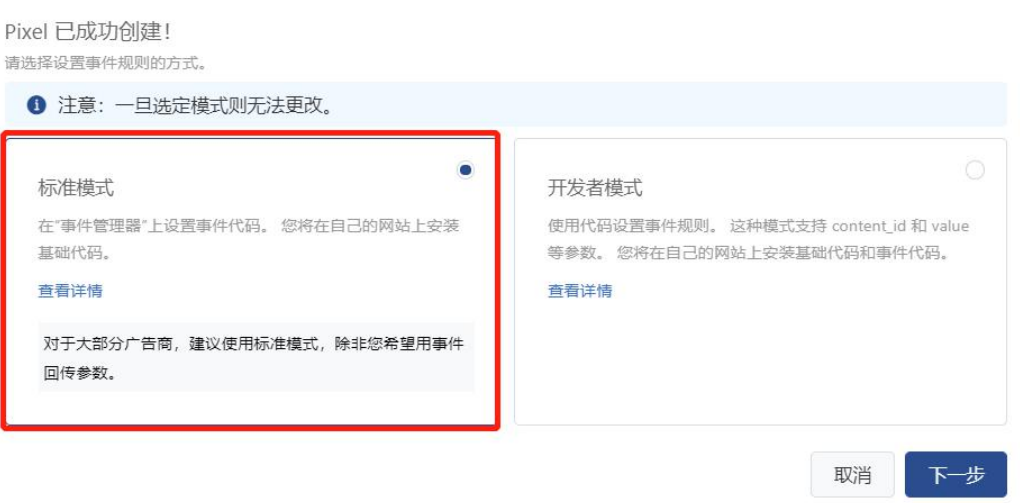

## d. 复制 Pixel 代码

#### 创建Pixel

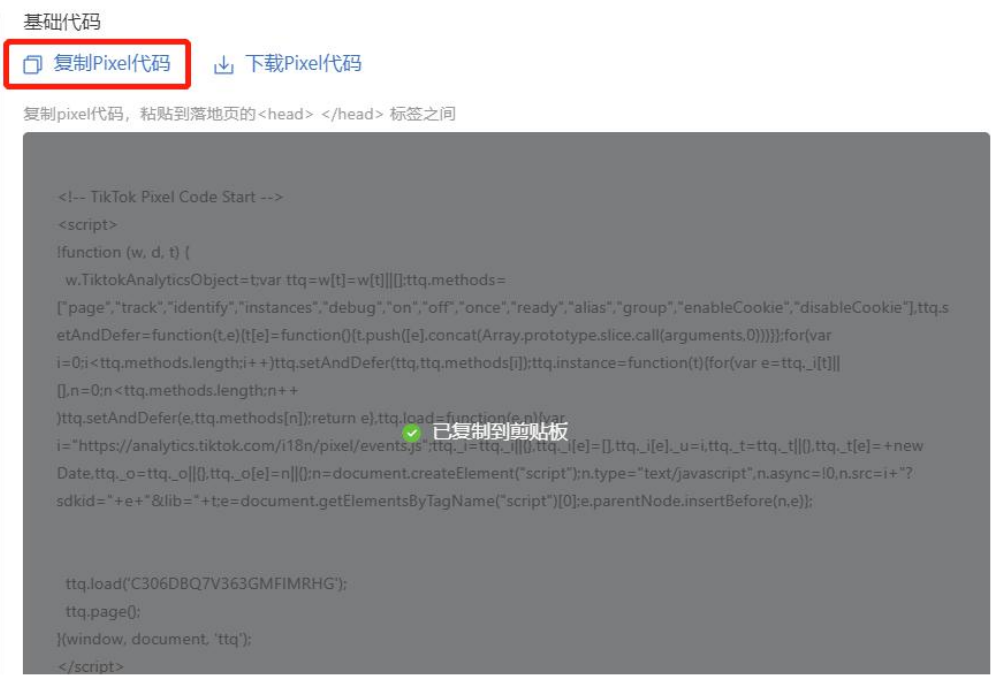

## **2. Shopify 后台安装像素代码**

## **a. 在主站,商品详情页,支付完成页等页面安装像素代码**

i. 进入商店的 theme file

Sales Channels -> Online Store -> Theme -> Actions -> Edit code

 $\times$ 

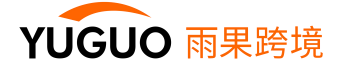

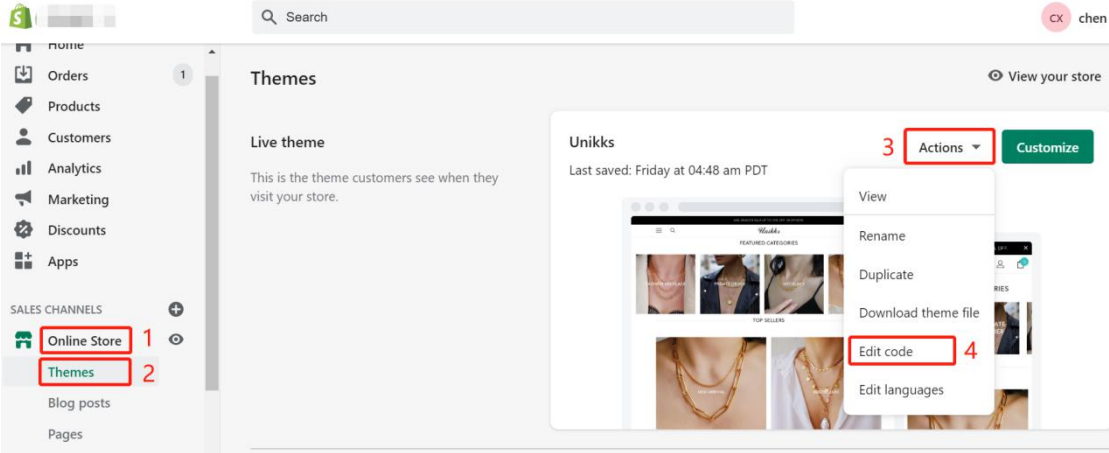

## ii. 选择 theme.liquid

## iii. 在<head>和</head>之间粘贴之前获取的像素代码并保存

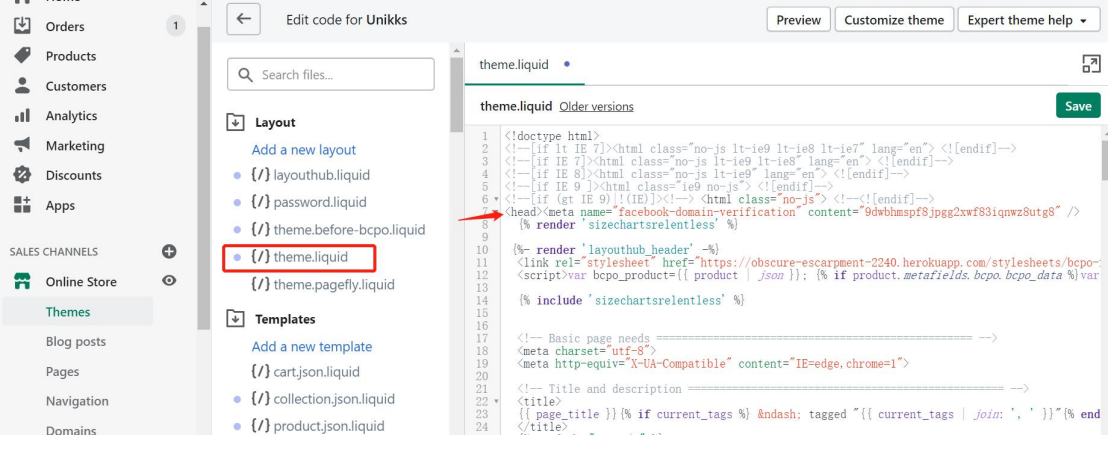

## **b. 在 checkout 页面安装像素代码**

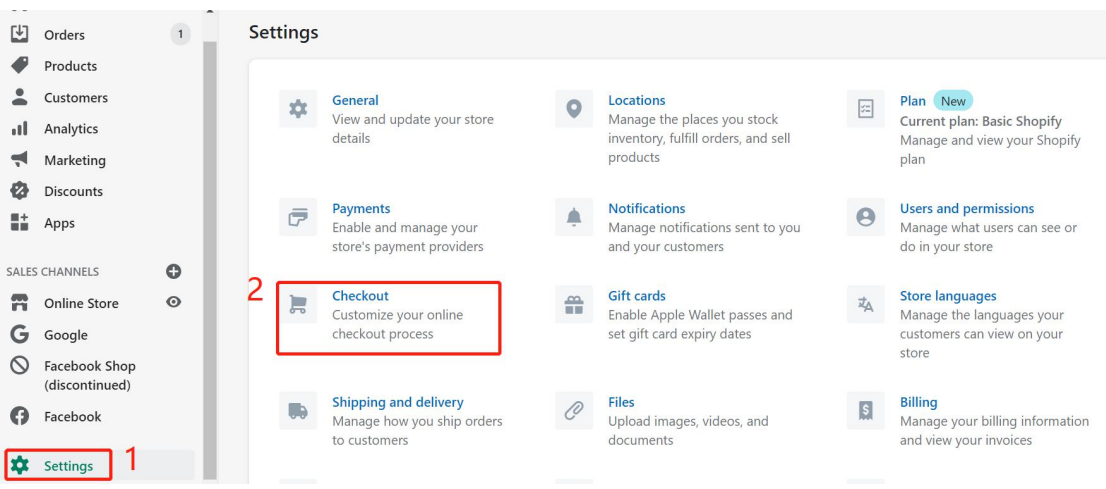

i. 找到 checkout 页面设置:Setting ->Checkout

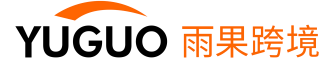

ii. 在 Additional scripts (自定义脚本) 中粘贴之前获取的像素代码并保存

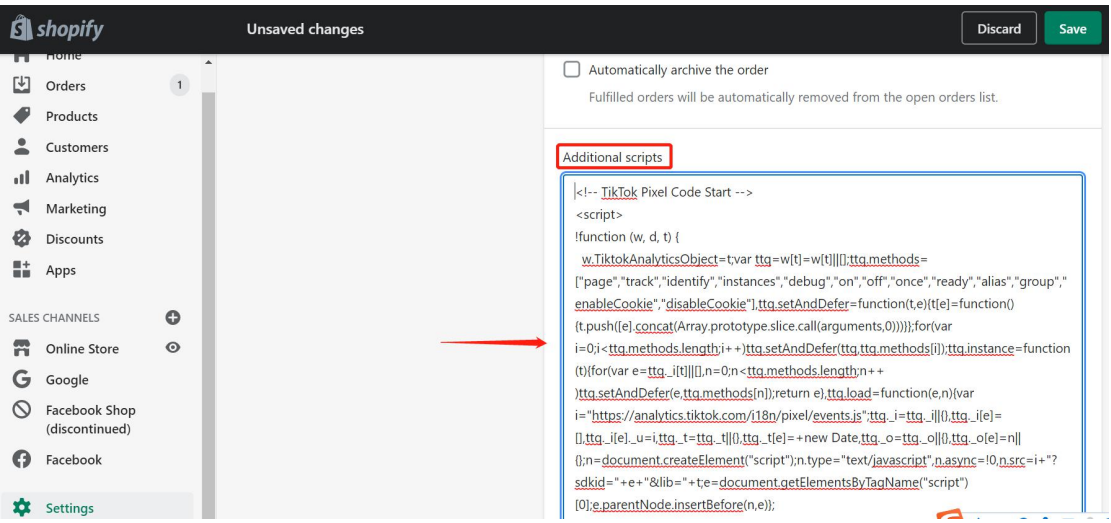

- **3. 测试像素代码是否安装成功**
- a. 在 chrome 应用商店下载 TikTok Pixel [Helper](https://chrome.google.com/webstore/detail/tiktok-pixel-helper/aelgobmabdmlfmiblddjfnjodalhidnn) ← 点击蓝字下载

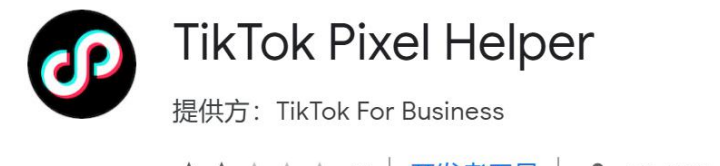

- ★ ★ ★ ★ 41 | 开发者工具 | 2 80,000+ 位用户
- b. 进入你的 Shopify 落地页(www.xxx.myshopify.com)
- i. 打开网站上的页面,然后单击 TikTok Pixel Helper 确认其正常运行
- ii. 若像素代码安装正确, 会显示检测到 1 个像素, 如以下截图所示

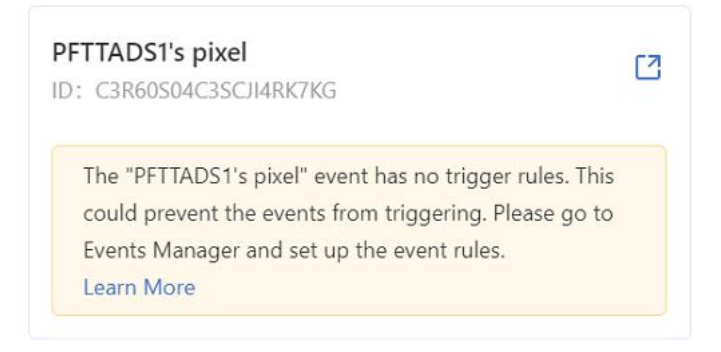

恭喜, 现在您已经成功将 TikTok 像素安装在您的 Shopify 网站, 接下来您可以开始[创建事件](https://ads.tiktok.com/help/article?aid=573722398920296903)

实现对您网站上用户行为的追踪。

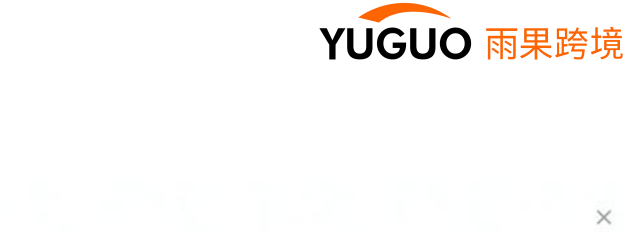

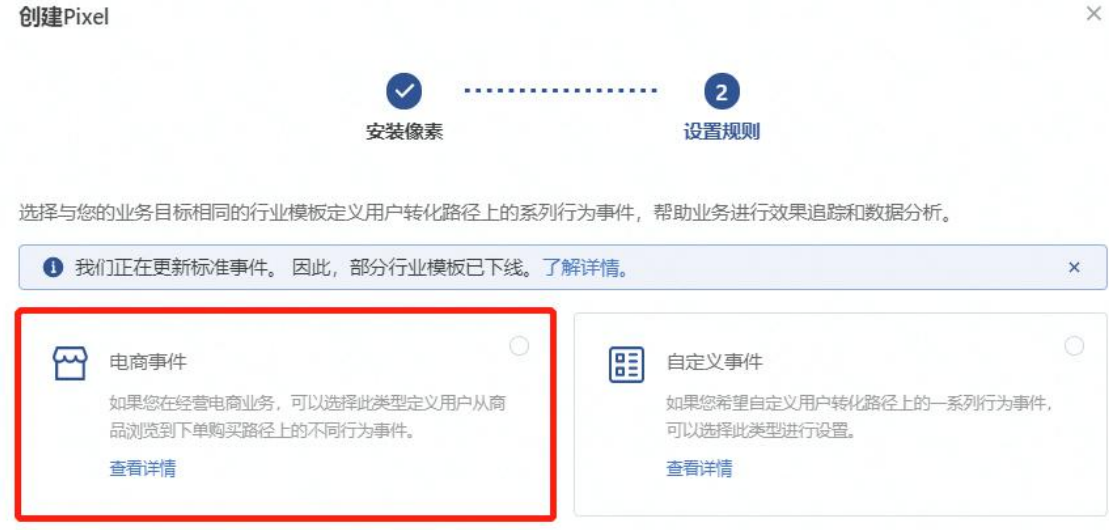

## 如果未找到入口,可按照如下步骤:

1. 资产>网站 Pixel

**三、创建电商事件**

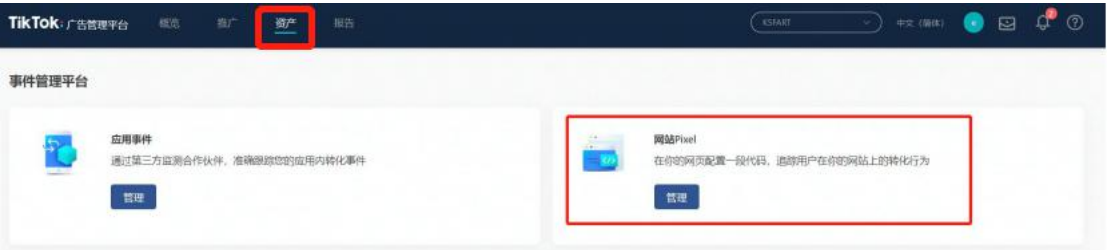

2. 找到刚刚创建好的 Pixel, 点击

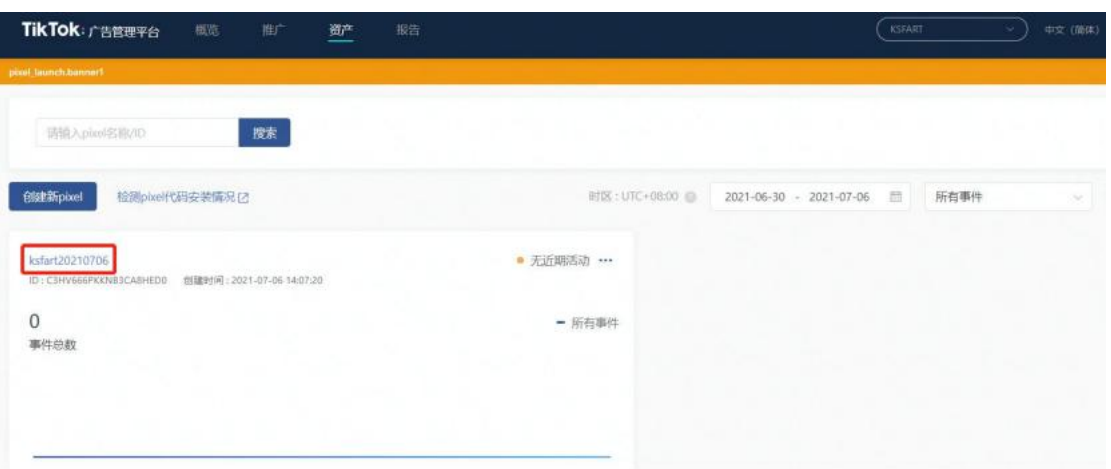

3. 完成 Pixel 设定

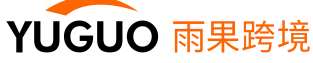

取消

下一步

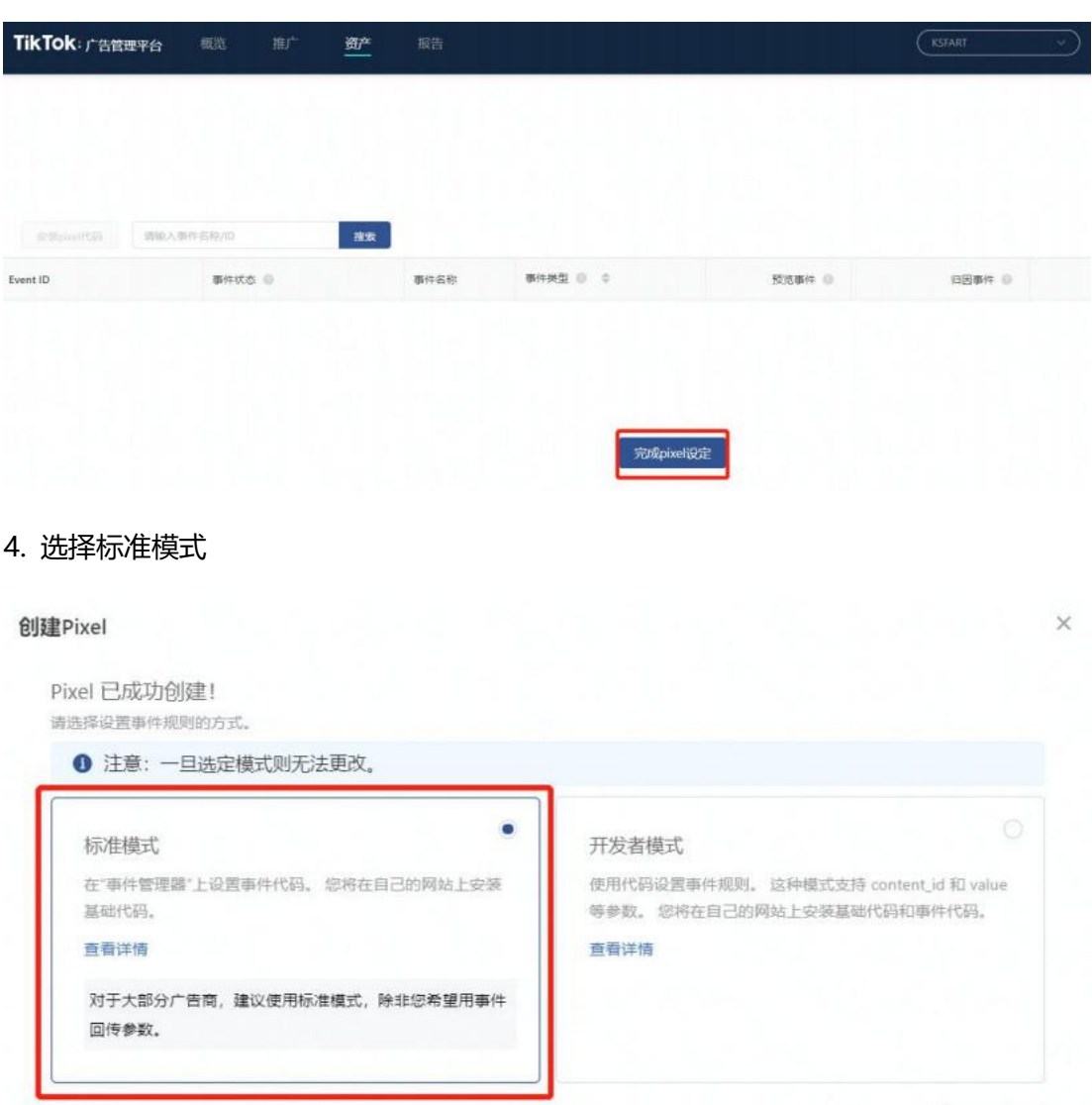

5. 直接点击完成并设置事件,即可看到电商事件设置入口

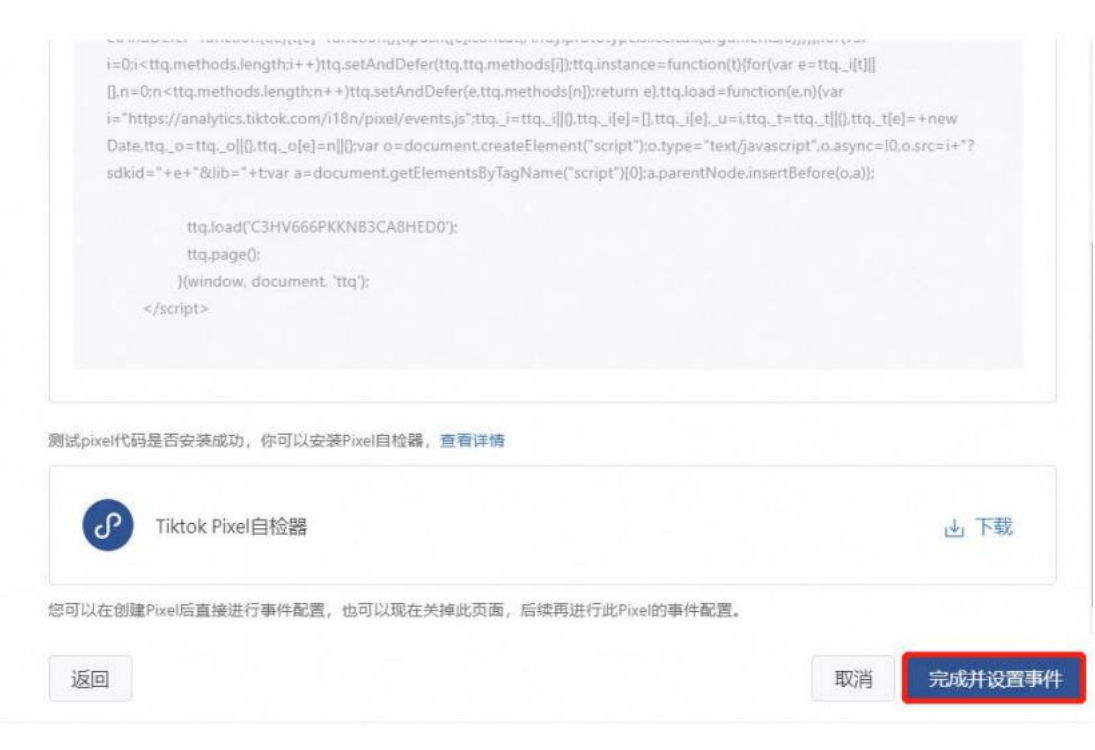

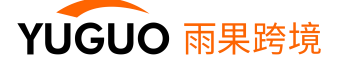

#### **1. 选择电商事件**

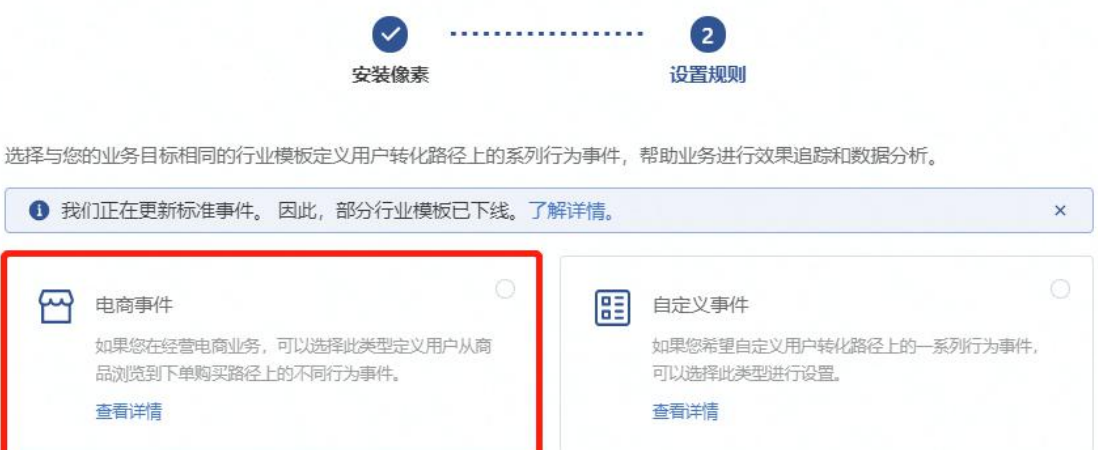

**2. 统计方式选择每一次**

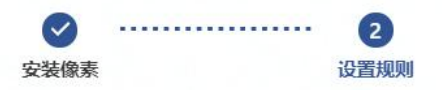

您可在用户购买路径的每一步设置事件(如从商品页面浏览到最终购买),了解用户的流程体验情况,然后在创建广告时将对业 务最为重要的事件设置为转化,进而衡量并优化广告成效。查看详情

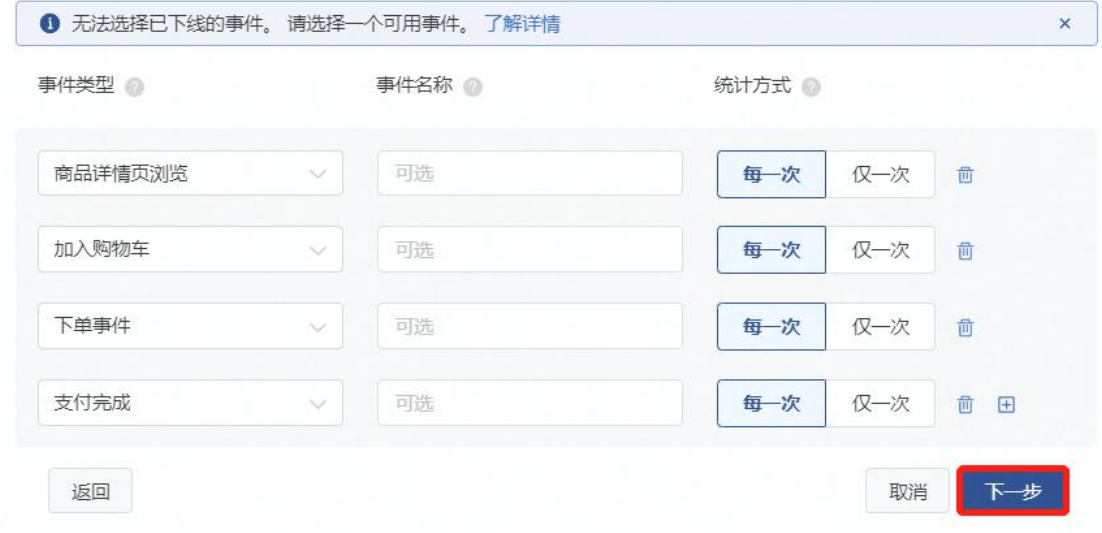

#### **3. 创建事件**

创建事件就是整个过程中最重要的环节,可以说这一步直接决定数据的追踪是否正确,在上图点击下一步后 会进入以下界面,其中一共包括四个事件:

l 商品详情页浏览 l 加入购物车 l 下单事件 l 支付完成

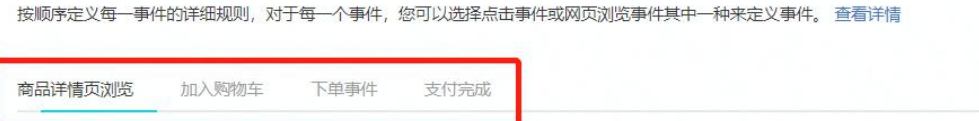

选择追踪所定义的事件的方式

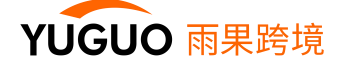

同时在四个追踪事件下方又出现了三个种追踪方式:

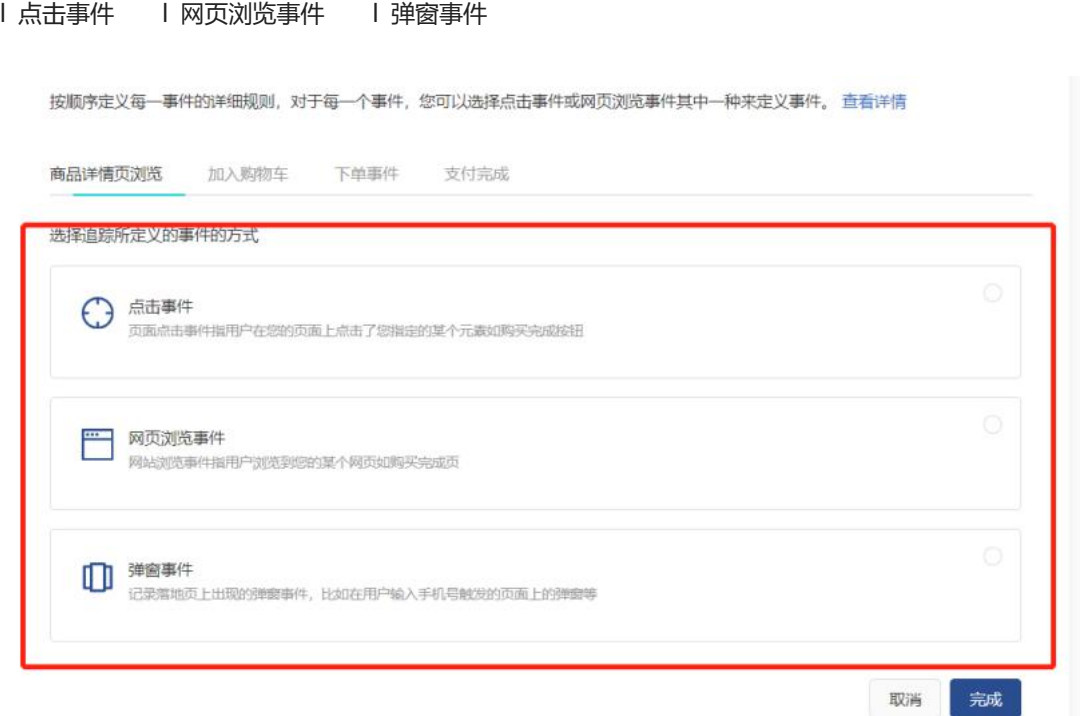

建议 Shopify 建站客户使用网页浏览事件, 统计更精准。网页浏览事件是指用户浏览到您的某个网页, 适用 于绝大部分的电商网站,简单来说**只要发生页面跳转的网站都可以选用此事件。**

1. 输入网站链接,点击更新,在下方方框内会展现落地页

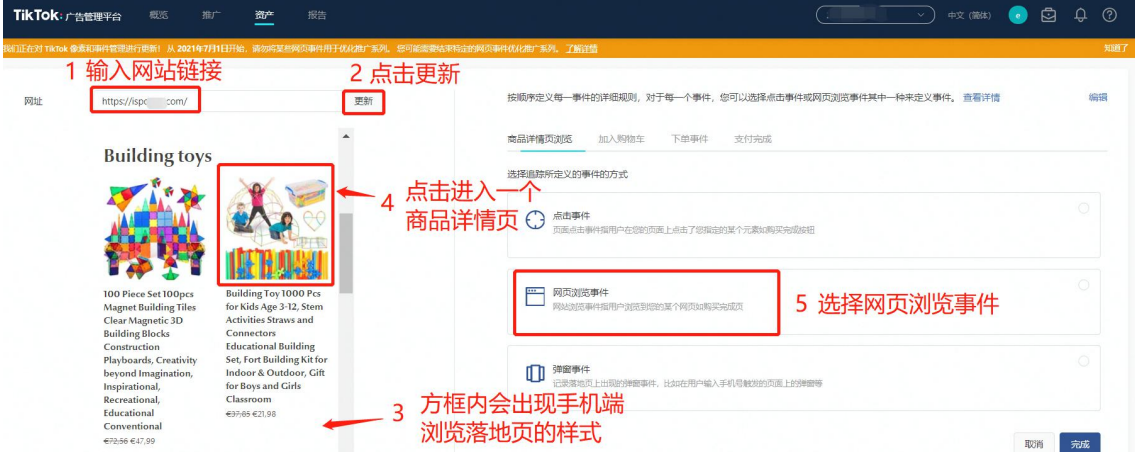

2. 如未第 3 步在方框内未出现, 可按照以下步骤操作: 先点击定义事件, 关掉窗口, 再点一下更新

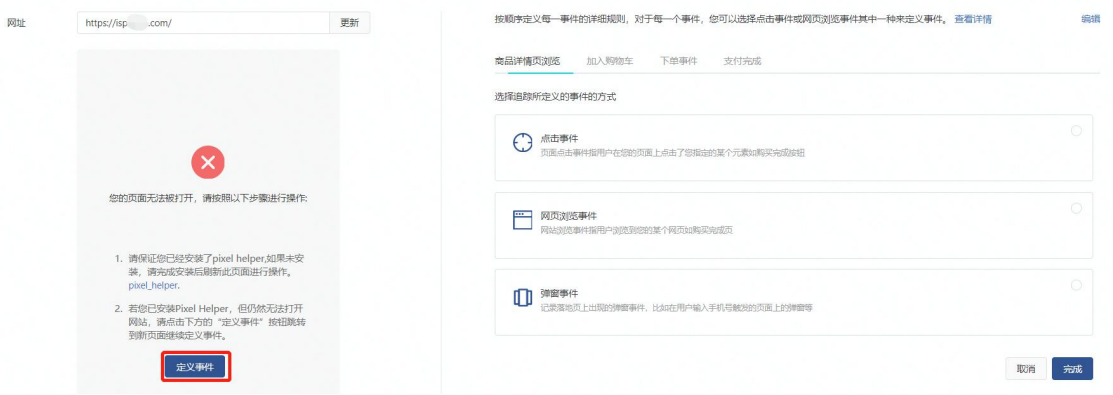

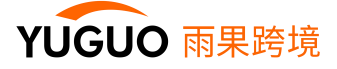

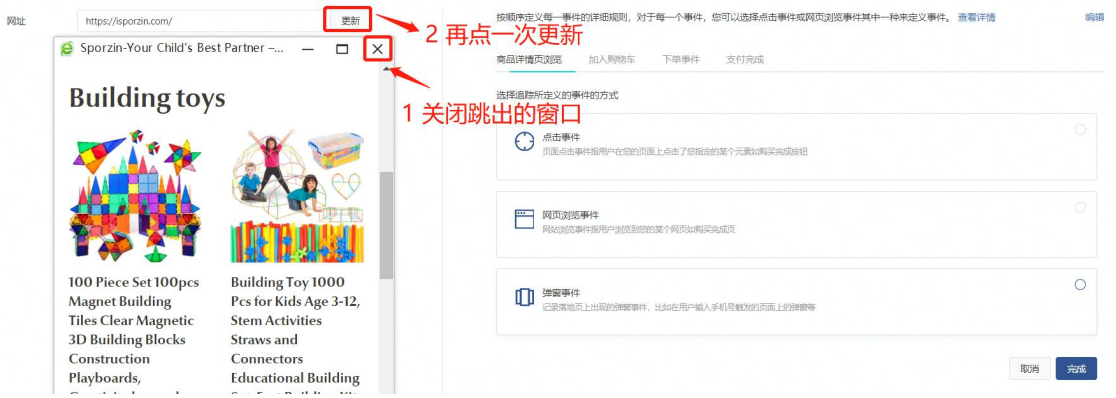

3. 随意点击进入一个商品页,选择网页浏览事件

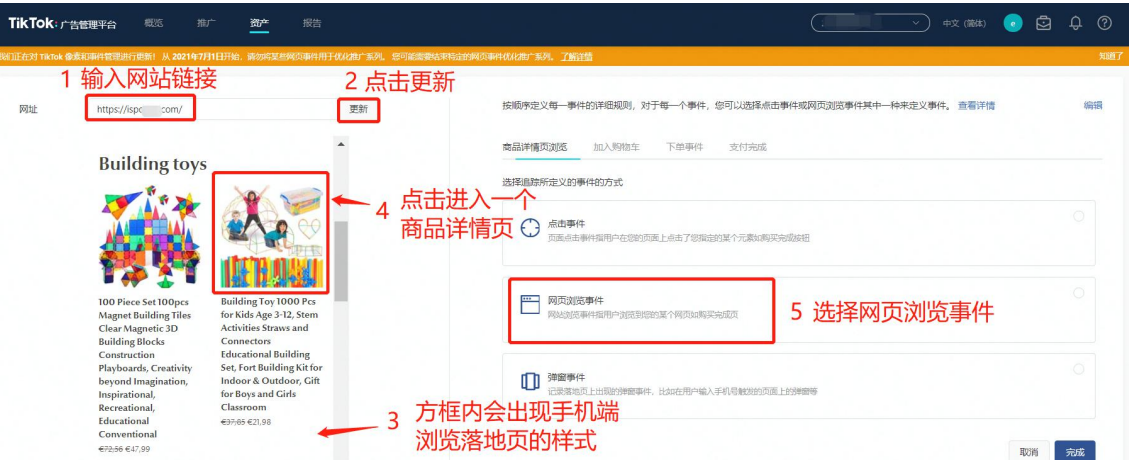

4. 方框内容会发生跳转,进入到商品详情页,此时可以看到上方链接有关键词 products

#### 5. 选择添加规则

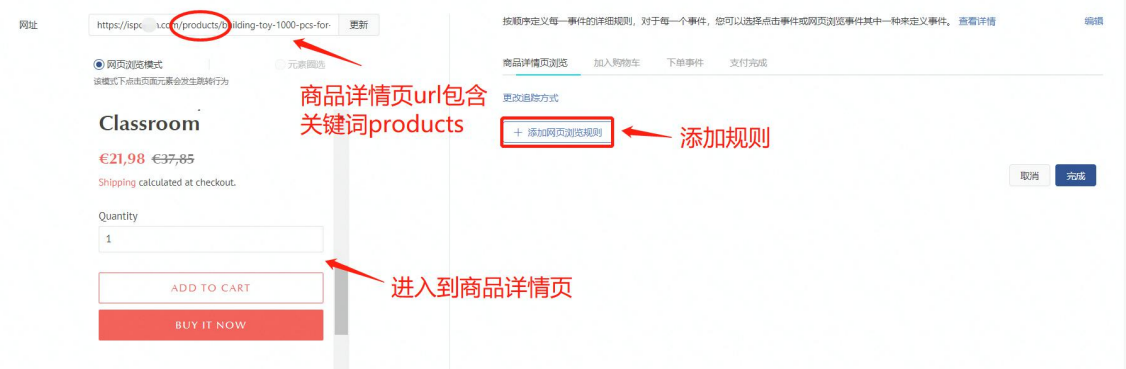

6. 输入关键词 Products,点击保存

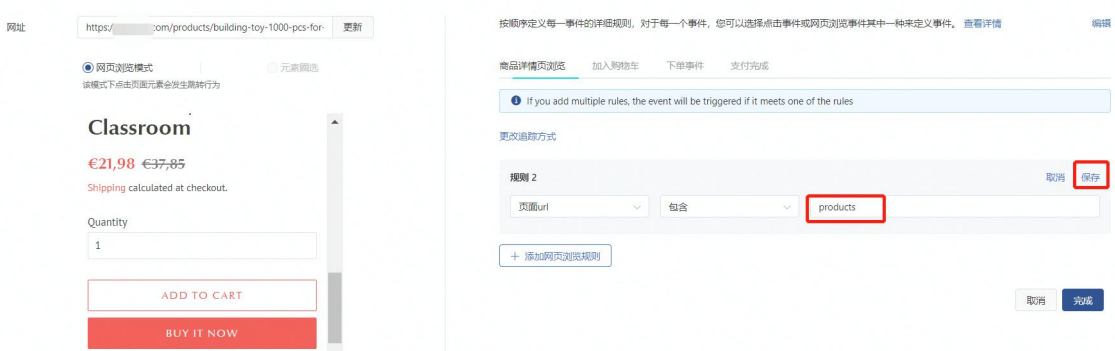

7. 设置加购页面,点击加购按钮,方框内的页面同样会跳转

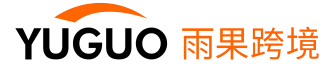

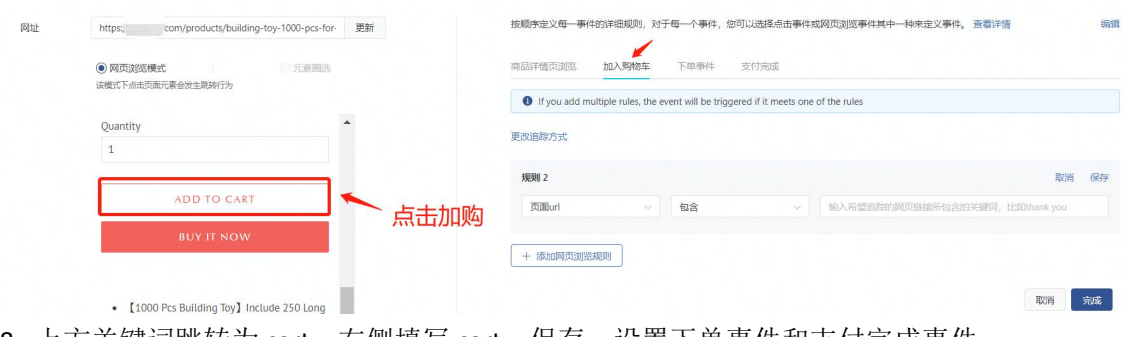

8. 上方关键词跳转为 cart,右侧填写 cart,保存,设置下单事件和支付完成事件

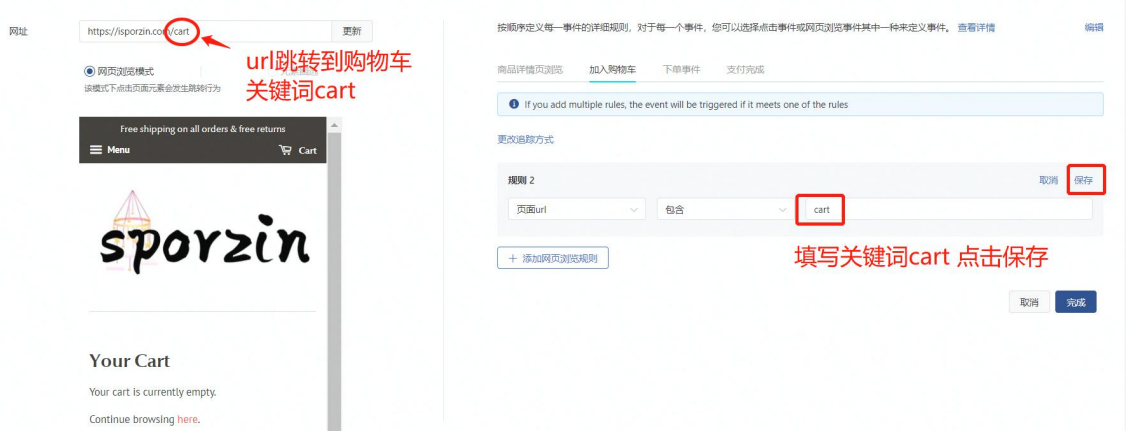

9. 同理设置下单时间和支付完成, 四个事件都设好置后, 点击完成。至此电商事件就设置好了!

Shopify 建站的大部分 URL 填写的规则都是一致的:

以网站:www.XXX.com 作为示例

l 产品页面:www.xxx.com/products/01.html

- l 加购页面:www.xxx.com/cart/
- l 下单页面:www.xxx.com/checkouts/xxx/xxx
- l 支付成功页面:www.xxx.com/checkouts/thank\_you/xxxxxx

#### **那么网页浏览的 URL 应该设置为:**

- l 商品详情页浏览:products
- l 加入购物车:cart
- l 下单事件:checkouts
- I 支付完成: thank\_you

#### 详情

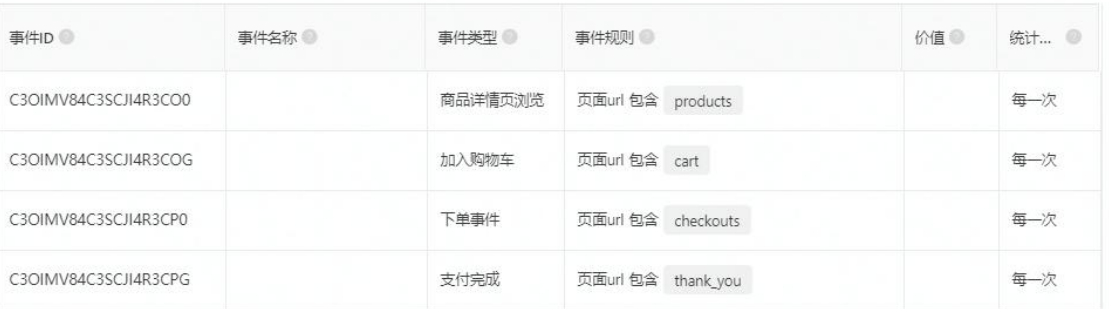

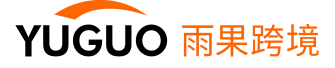

#### **4. 成功案例**

电商事件设置完成后,可再去网站用自检器检测是否成功,如图中标红箭头指向的部分提示:已触发事件, 则表示成功设置好了事件,接下来就可以创建广告了!

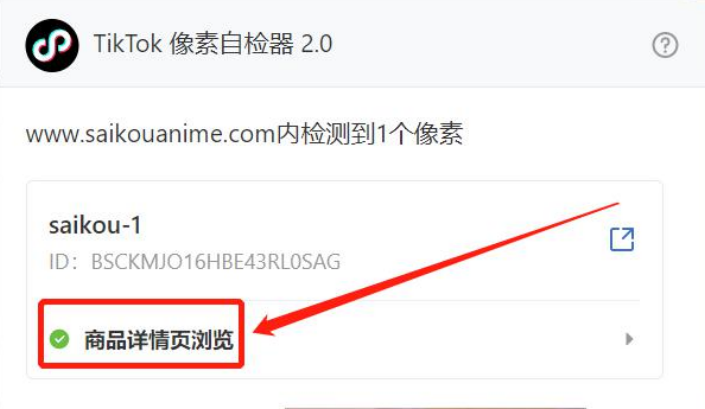

注:

1. 刚设置好事件时有时候无法统计到事件,会有一定的延迟,可延后测试

2. 预览的事件会显示在事件总数里面,已生效代表事件已被触发,无近期活动指的是目前还没有触发事件, 但不影响创建广告。

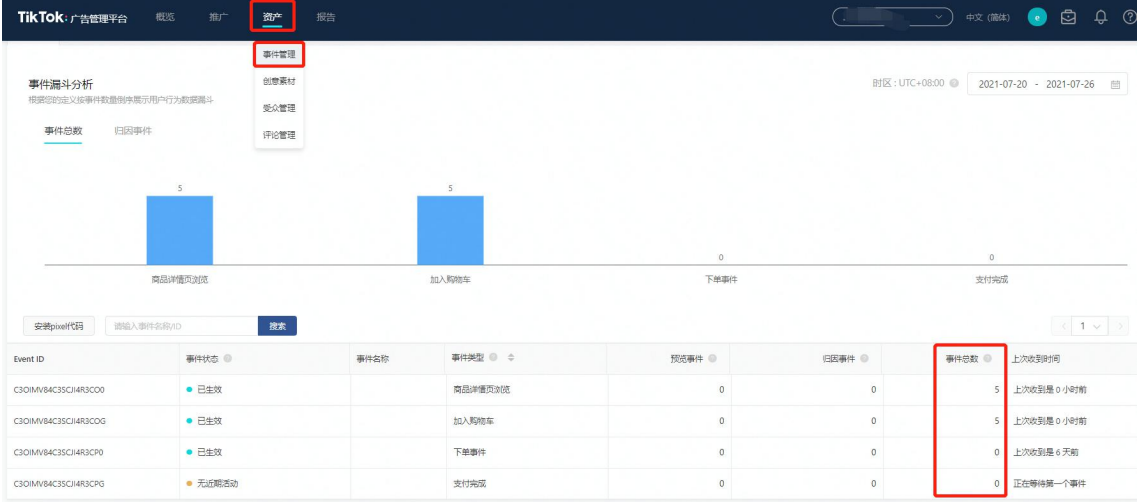

通过创建追踪事件可以帮助客户高效准确地追踪统计到所有用户从进入落地页到最终购买过程中的全部行 为。就拿统计方式来说,有的用户进入网站浏览甚至还加购了,但最终还是没有下单并支付,是不是因为售 卖单价过高呢?有的用户甚至都不愿意浏览,那么是不是因为我们的网站或者视频还有待优化呢?

这些都是有迹可循的,正确创建追踪事件可以更好的追踪衡量账户的转化效果,帮助各位在海外投放之路上 走得更远!